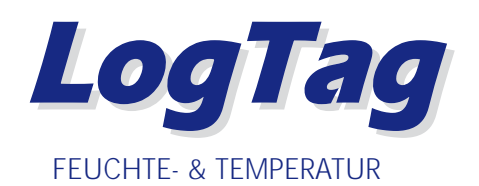

# *HAXO-8 Schnellanleitung*

## **Was Sie benötigen**

• LogTag HAXO-8 - Datenlogger mit internem Temperatur- und Feuchtefühler.

DATENLOGGER

- LogTag LTI Interface.
- Computer mit mindestens Windows 2000 Betriebssystem.

#### **Die Software**

- Sie können die LogTag Analyzer Software von der LogTag Website herunterladen.
- Rufen Sie www.logtag-recorders.com/support.html auf und laden Sie die Software herunter.
- Nachdem die Installation beendet ist, befindet sich auf Ihrem Desktop ein neues Icon.

## **Installation des Interface**

- Schließen Sie das Interface an einen freien USB Anschluss an.
- Die USB Treiberinstallation startet automatisch. Ihr Betriebssystem meldet sobald diese erfolgreich abgeschlossen ist.

## **HAXO-8 KONFIGURATION**

Der HAXO-8 Datenlogger muss konfiguriert werden bevor Daten aufgezeichnet werden können.

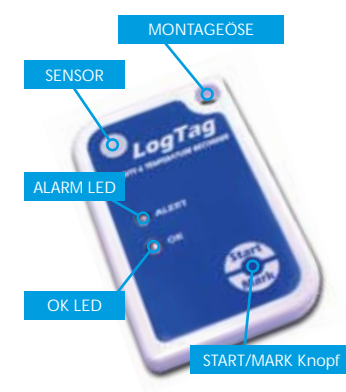

• Starten Sie die LogTag Analyzer Software.

**Aktionslist** V1. Finde und identifi

LogTagle  $2.$  Konfiguriere LooT für die nächste Benutnung 3. Bereite LogTag(c) nächste Benutzur

- Stecken Sie den HAXO-8 mit den Kontakten nach unten und den LED's nach vorne in das Interface.
- Der Bildschirm zeigt 'Auf der Schnittstelle wurde ein neues LogTag
- entdeckt. Bitte warten.....' an. • Falls der Logger gespeicherte Daten enthält, werden diese nun in Graphikform angezeigt.
- Wählen Sie 'LogTag' 'Wizard' um den Zugangs-Wizard aufzurufen. Das 'Willkommen" Dialogfenster erscheint. • Klicken Sie auf 'Nächstes'; LogTag Analyzer sucht nach Loggern und zeigt danach das Konfigurationsdialogfenster an.

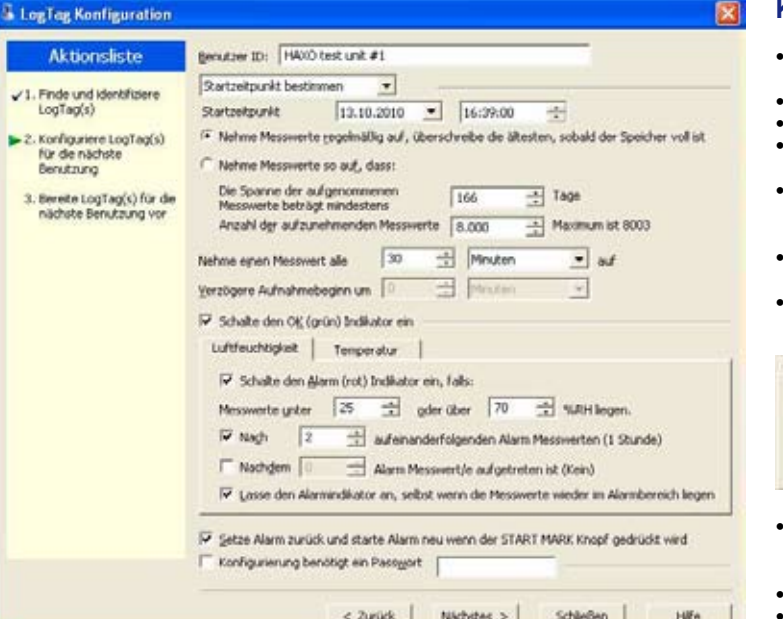

8010012028 - HAXO lest unit #1

100241pm 153541pm 21441pm 25041pm 42041pm 60241pm

- Realings (USH) - - Realings (T.)

wa matsa wa kutoka mwaka wa kutoka mwaka wa kutoka mwaka wa kutoka mwaka wa kutoka mwaka wa kutoka mwaka wa ku<br>Matsa wa kutoka wa kutoka wa kutoka wa kutoka wa kutoka wa kutoka wa kutoka wa kutoka wa kutoka wa kutoka wa k

73541am

Elementos sucura canara espacran anterior

\$1441am \$5041am \$5541am

Deposit Text, 13 Hazir<br>Time below lower also: None, 2 Hazir, 1 Hindis<br>|- || - || - || - || Cheart || Data || A Swennony ||

**Mill** 

lee

les:

lee

fee:

luki

Isc.

 $23041<sub>pm</sub>$ 

#### **KONFIGURATION**

- Benutzer ID der Anwender kann in jedem Logger individuelle Informationen speichern.
- Wählen Sie zwischen 'Start durch Knopfdruck' oder 'Startzeitpunkt' aus.
- Geben Sie falls erforderlich Startzeit und -datum ein.
- Wählen Sie 'Pre-start Datenerfassung'. Diese Funktion veranlasst den Logger sofort Daten aufzuzeichnen für den Fall das der Benutzer vergisst, den Logger zu starten.
- Wählen Sie die Aufzeichnungsart 'regelmäßig' (überschreibt die ältesten Daten wenn der Speicher voll ist) oder 'Zeitspanne' (beachten Sie dass sich je nach gewähltem Zeitintervall dabei die Aufzeichnungsdauer anpasst).
- Geben Sie eine Startverzögerung ein dies ermöglicht dem Logger ein Akklimatisieren in der Umgebung bevor die Aufzeichnung beginnt.
- Wählen Sie 'OK (Grün) Indikator einschalten' dies zeigt am Logger an dass die Aufzeichnung gestartet ist.

# IV schalle dan Alam (not indicator en, fallo

- Massertsunter [15 15] oder Uber [25 17] \*Cleans 57 Noch 3 - The adversion following Manufacturer (1 Standard **Technology** Alam Necoust (e a Éprindre) et (ENN) P Lane der Alanindiate an, sebit wern de Massachs weiler in Alandersich leger
- Wählen Sie die Registerkarte für Feuchte und bestimmen Sie die Alarmgrenzwerte.
- Wählen Sie die Registerkarte für Temperatur und bestimmen Sie die Alarmgrenzwerte.
- Wenn Sie den Datenlogger vor unbefugtem konfigurieren schützen wollen, wählen Sie die Passwort Box an und geben Sie ein Passwort ein. Achtung - beachten Sie unbedingt Groß/Kleinschreibung!
- Klicken Sie 'Nächstes' um die Konfigurationsdaten zum Logger zu übertragen.
- Sobald die Konfiguration abgeschlossen ist, können Sie den Logger aus dem Interface nehmen. • Möchten Sie mehrere HAXO-8 mit den gleichen Daten konfigurieren, plazieren Sie einfach den nächsten Logger in das Interface und drücken Sie auf "Wiederholen".

HAXO Datenlogger sollten nach Möglichkeit vertikal montiert oder aufgehängt werden, um zu verhindern, dass sich Wassertropfen auf dem Filter ansammeln, insbesondere bei hoher Luftfeuchtigkeit.

#### **Herunterladen der Daten**

- Starten Sie die LogTag Analyzer Software.
- Stecken Sie den HAXO-8 Logger in das Interface.
- Der Bildschirm zeigt 'Auf der Schnittstelle wurde ein neues LogTag entdeckt. Bitte warten.....' an.
- Nach wenigen Sekunden erscheint die Graphik mit den aufgezeichneten Daten (siehe Abbildung).
- Die Daten können über die unterschiedlichen Registerkarten in Graphikform, tabellarisch oder als Zusammenfassung angezeigt werden.
- Sie können die Daten in mehreren Formaten abspeichern, z.B. TXT, PDF, HTML und CSV für MS Excel.

## **Support**

Falls Sie nach dem Lesen des HAXO User Guide noch Fragen haben, besuchen Sie bitte den FAQ und Supportbereich auf unserer Website. www.logtag-recorders.com/support.html

Ennighthe gre-start Datementaneurg

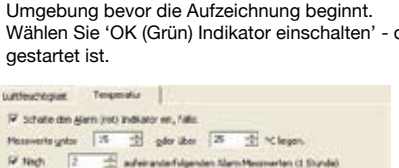

 $-10 - 100$ 

四

 $-300$ 

 $-22.5$ 

 $-22.0$ 

22.5 22.0  $27.5$  $210$  $-20.5$  $200$ 

 $\frac{105}{100}$ 

 $118.5$  $185$ 

 $125$ 

iiğ  $18.5$  $16.0$  $\overline{\mathbf{u}}$ tta: **A**  $160$ 

15641am 100641am

USE A LEGISLATION CONTINUES.

Reality angel 52.2% 65 t 1/14, 14.5% 34.2 °C-Time above appen allet. None hane =